# キャリアアップコンピューティング

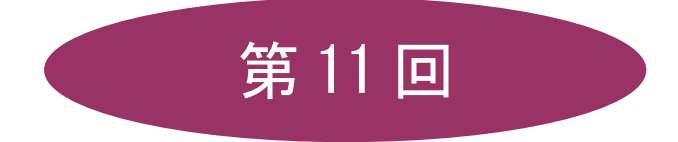

[全 15 回]

(第 1 回はオンデマンド配信)

# 2024 年度

同志社大学 経済学部 DIGITAL TEXT

2024 年度 キャリアアップコンピューティング ねんしゃ おんしゃ おんしゃ 第 11 回り

# バーコードシートの作成

### 11-1 ブック(ファイル)を開く

第8 回で保存した「meibo2.xlsx」を開きましょう。

#### 11-2 データの検索と置換

データを検索したり、別のデータに置き換えたりする機能です。

#### 【 検索 】

「経済」の文字列を検索しましょう。

- 1. セル【A1】をクリックします。
- 2. [ ホーム ]タブの[ 編集 ]グループの [ 検索と選択 ]から[ 検索 ]を選択します。

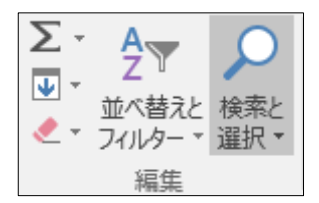

3. [ 検索する文字列 ]に「経済」と入力し、[ 次を検索 ]をクリックします。

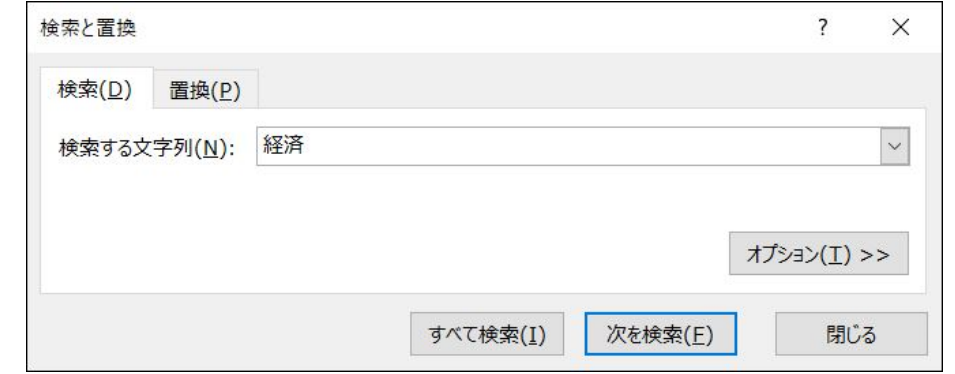

「経済」の文字列が検索されてアクティブセルとなります。

#### 【 置換 】

「経済」という文字列を「経済学部」に置き換えましょう。

- 1. 置き換えたい範囲を選択し、[ ホーム ]タブの[ 編集 ]グループの[ 検索と選択 ]から、[ 置換 ]を選択し ます。
- 2. [ 検索する文字列 ]と[ 置換する文字列 ]を入力し、[ すべて置換 ]をクリックします。

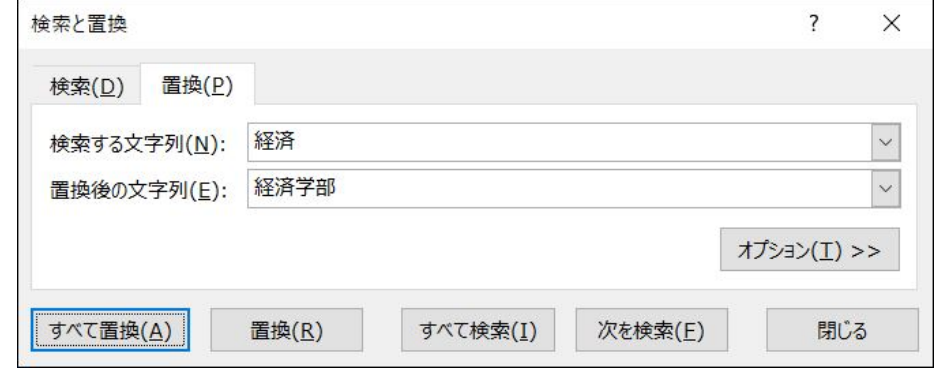

#### 同志社大学 経済学部 DIGITAL TEXT

# 11-3 ハイパーリンクの挿入

「ハイパーリンク」とは他のシートやブック、Web ページ、メールアドレスなどの指定した部分に、ジャンプ して表示を切り替える機能です。

- 同志社大学のトップページ (在学生) にジャンプするハイパーリンクを設定しましょう。
	- 1. ハイパーリンクを設定するセルに「同志社大学」と入力し、アクティブにしておきます。
	- 2. [ 挿入 ]タブの[ リンク ]グループの[ ハイパーリンク ]をクリックします。

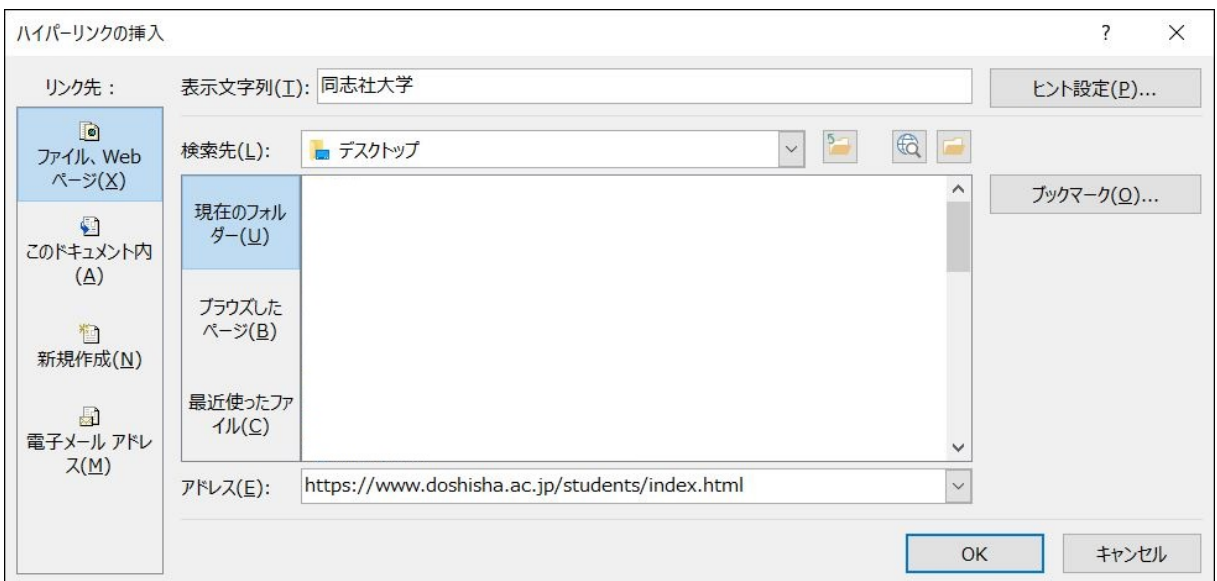

- 3. [ ファイル、Web ページ ]の[ アドレス ]欄にジャンプ先のアドレスを入力し[ OK ]します。
- 4. 入力した「同志社大学」の文字列が青くなり、下線が設定されます。

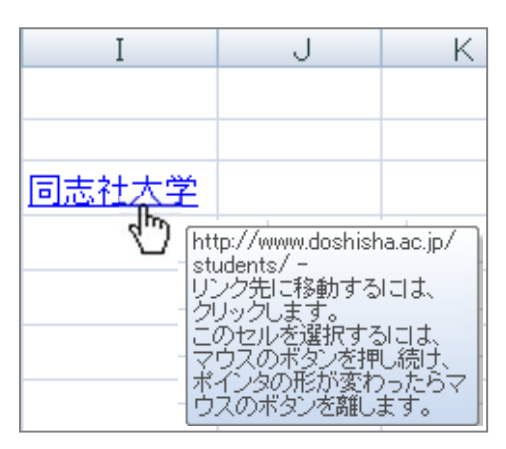

#### 11-4 ヘッダーとフッター

ヘッダーとフッターにページ番号や日付、ブック名などの設定や、図を挿入することができます。 大きいサイズの図を挿入すると、セルの背景にすることができます。

- ネット上の図を「[logo.jpg](http://www1.doshisha.ac.jp/~digitext/data/logo.jpg)」をダウンロードし、保存しておきましょう。
	- 1. クリックして表示された図を右クリックし[ 名前を付けて画像を保存 ]を選択、保存しておきます。

同志社大学 経済学部 DIGITAL TEXT DOSHISHA UNIVERSITY OPEN COURSEWARE:同志社大学 オープンコースプロジェクト 2024 年度 キャリアアップコンピューティング みんしょう しゅうしょう 第11 回

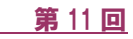

4 / 15ページ

- ヘッダーの左上に「同志社大学」2 行目に「経済学部」、右上に「[logo.jpg](http://www1.doshisha.ac.jp/~digitext/data/logo.jpg)」を挿入しましょう。
	- 1. [ 挿入 ]タブの[ テキスト ]グループの[ ヘッダーとフッター ]を選択します。
	- 2. 左側のヘッダーをクリックし、1 行目に「同志社大学」2 行目に「経済学部」と入力します。

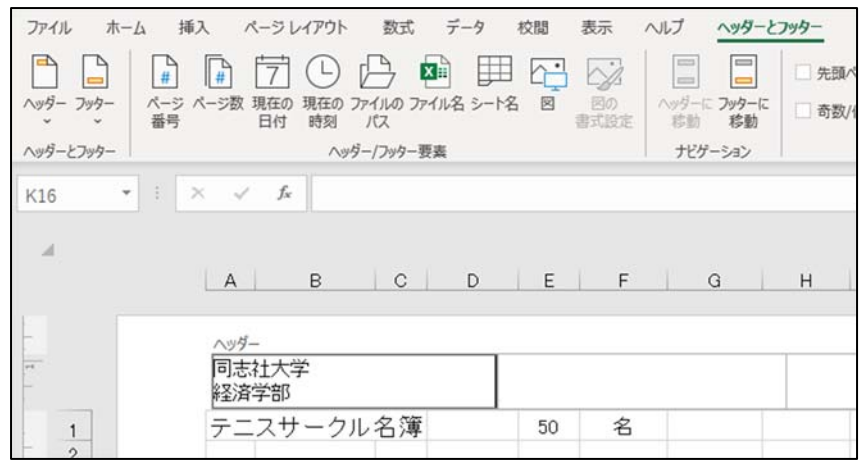

- 3. 右側のヘッダーをクリックします。
- 4. [ ヘッダーとフッター ]の[ 図 ]から「logo.jpg」の保存先を指定し、挿入します。

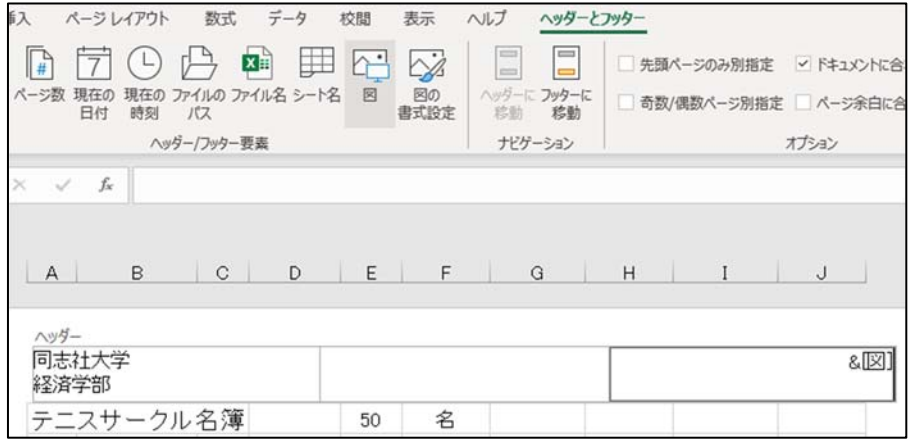

5. 「logo.jpg」を選択し、[ ヘッダー/フッター要素 ]の[ 図の書式設定 ]から、縦横の倍率を「30%」に サイズ変更をおこないます。

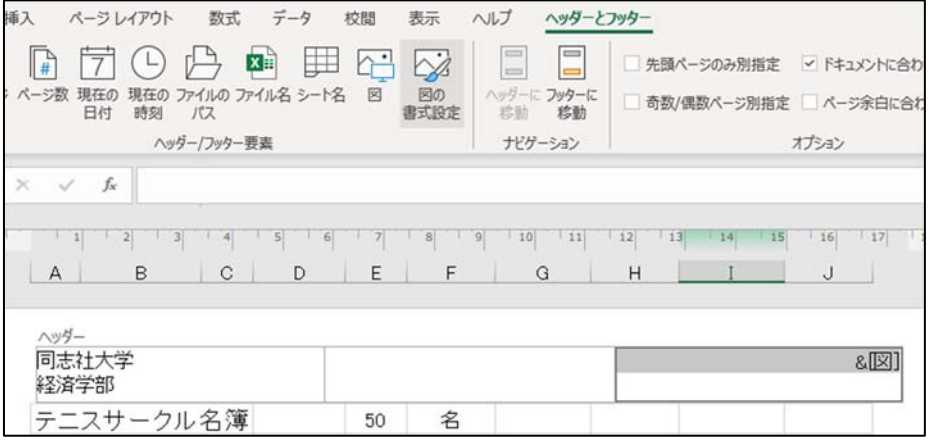

同志社大学 経済学部 DIGITAL TEXT

2024 年度 キャリアアップコンピューティング おおし おおし おおし おおし (第11 回)

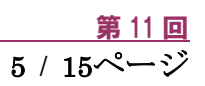

- フッターの中央に「ページ番号」と「総ページ数」を挿入しましょう。
	- 1. [ ヘッダーとフッター ]タブの[ フッターに移動 ]をクリックします。
	- 2. 中央のボックスをクリックします。
	- 3. [ ヘッダー/フッター要素 ]の[ ページ番号 ]をクリックして「 / 」を入力[ ページ数 ]をクリックします。

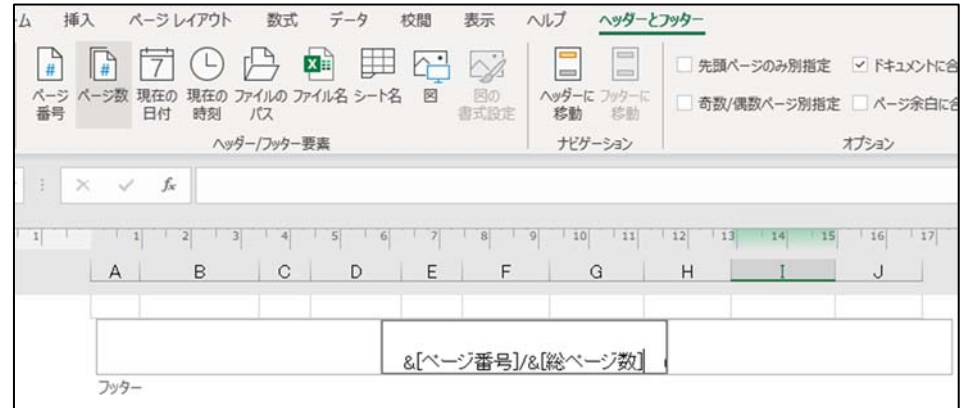

※ヘッダー・フッター以外の場所をクリックして、設定内容を確定します。

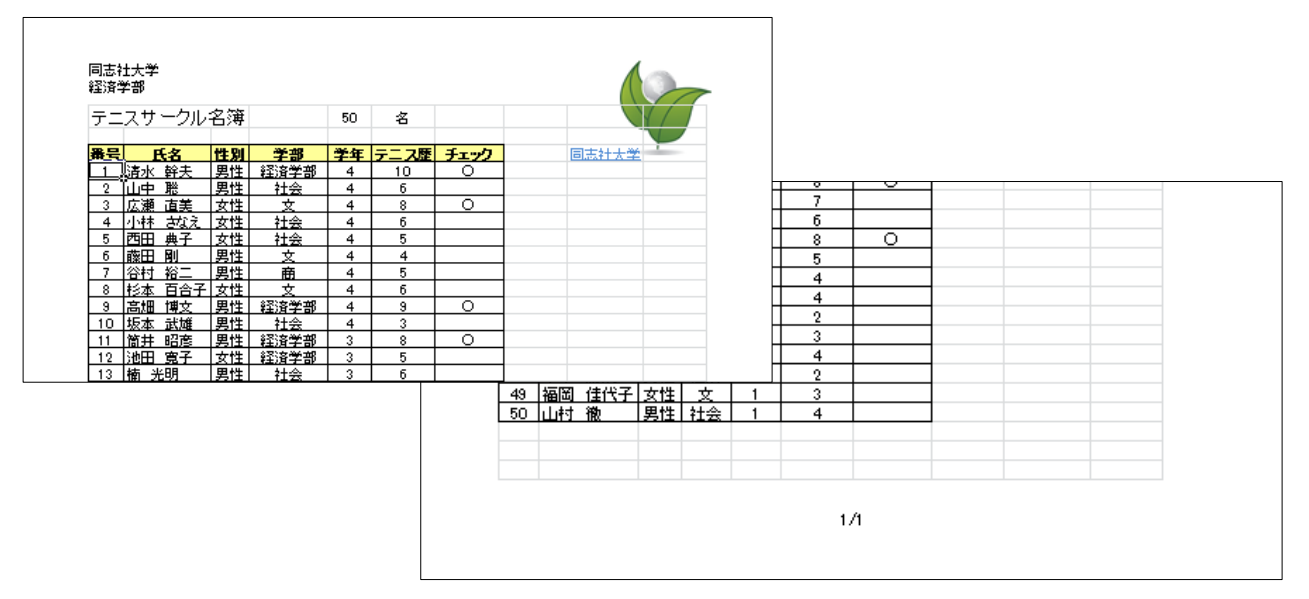

※表示を「標準」に戻しておきましょう。

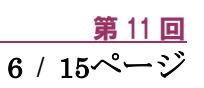

#### 11-5 行列の非表示と再表示

■ 【E列】と【F列】を非表示にしましょう。

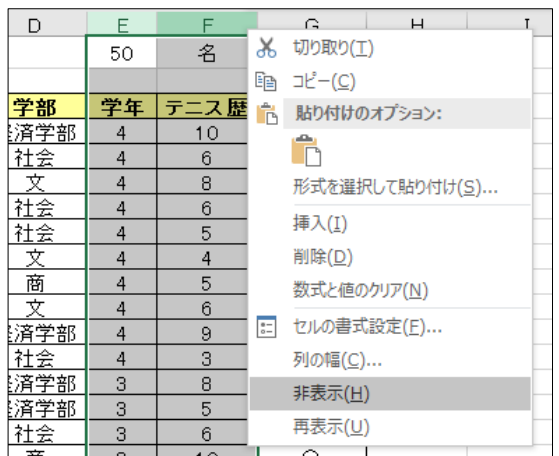

- 非表示にした【E列】と【F列】を再表示しましょう。
	- 1. 非表示列の両横の列【D 列】から【G 列】を選択し、 [ 再表示 ]をクリックします。

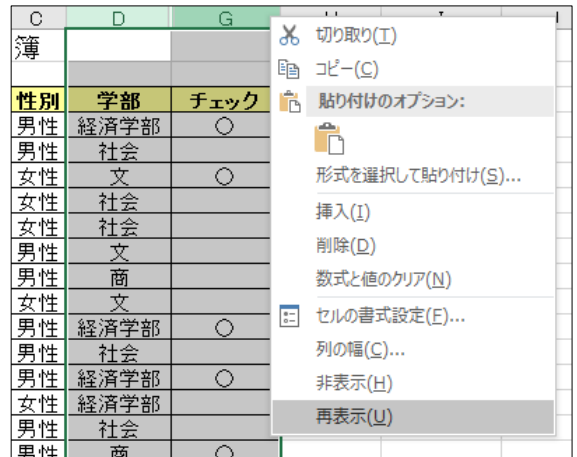

※ 行も同じ要領で非表示・再表示することができます。

### 11-6 ウィンドウ枠の固定と解除

大きな表を編集する際、見出しの列や行を固定した状態にすることができます。

- 「1~3行目」を固定しましょう。
	- 1. 4行目(固定する次の行)を選択します。
	- 2. [ 表示 ]タブの[ ウィンドウ ]グループの[ ウィンドウ枠の固定 ]から設定します。

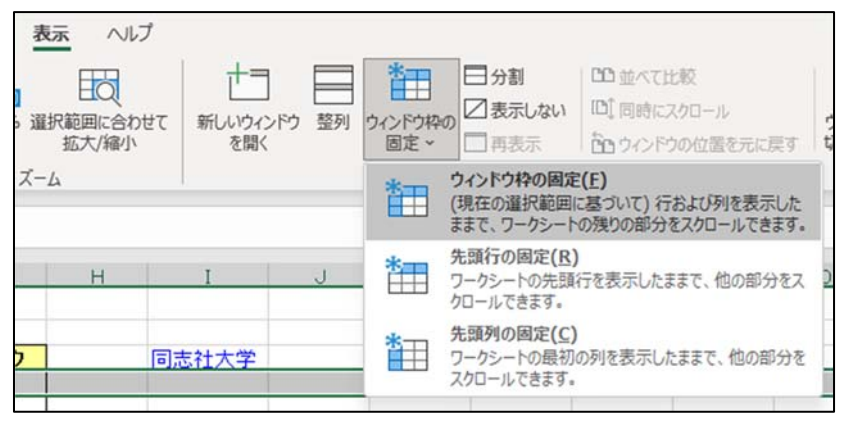

#### 【 列の固定/行列の固定 】

列を固定する場合は、固定したい列の右側の列を選択します。また、行と列を同時に固定するにはその交 点となるセルをクリックして設定します。

#### 【 ウィンドウ枠の解除 】

[ ウィンドウ枠の固定▼ ]から[ ウィンドウ枠固定の解除 ]を選択します。

#### 11-7 印刷タイトルの設定

大きな表を印刷する場合「印刷タイトルの設定」をおこなうと、2 ページ目以降にも見出しを印刷できます。

- 1行目から3行目までを、2ページ目以降にも印刷されるように設定しましょう。
	- 1. [ ページレイアウト ]タブの[ ページ設定 ]グループの[ 印刷タイトル ]を選択します。

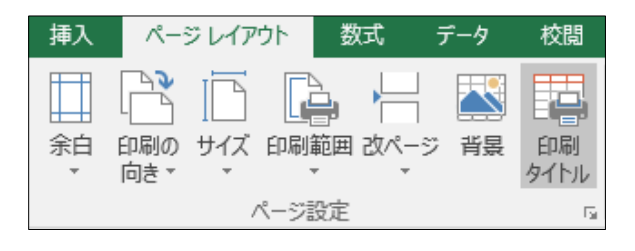

2. [印刷タイトル ]の[ タイトル行 ]に印刷したい行をドラッグし[OK]します。

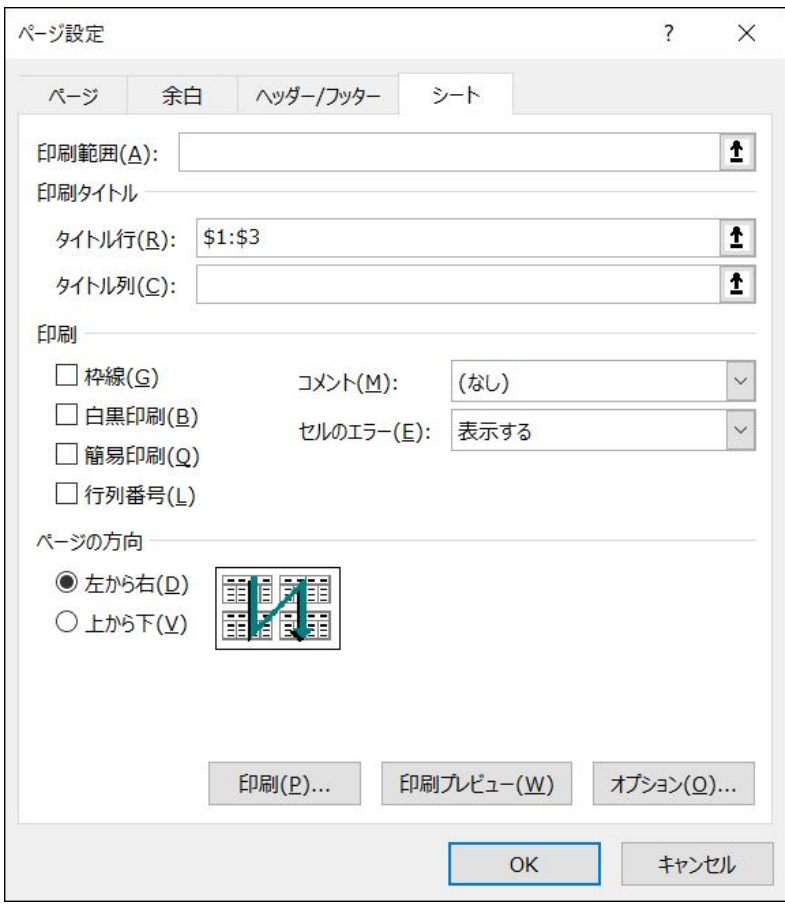

※ 「meibo2.xlsx」に「meibo3.xlsx」と名前を付けて保存しておきましょう。

同志社大学 経済学部 DIGITAL TEXT

# 11-8 第 11 回 例題

第8 回の例題「meibo8.xlsx」を以下のように設定し、数式を表示、印刷をせよ。「meibo11.xlsx」という名前で 保存すること。

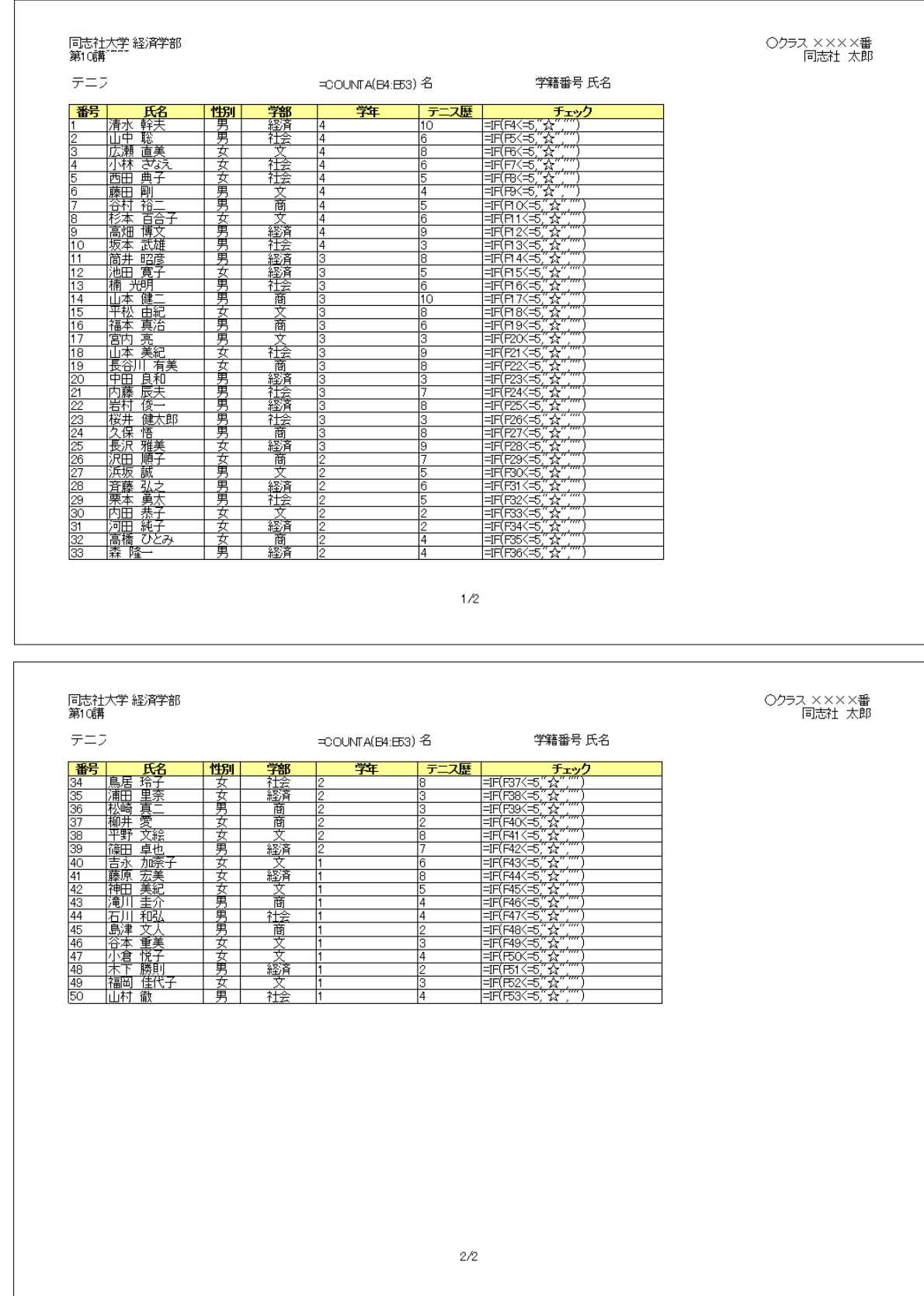

同志社大学 経済学部 DIGITAL TEXT

## 【 1 ページ目 】

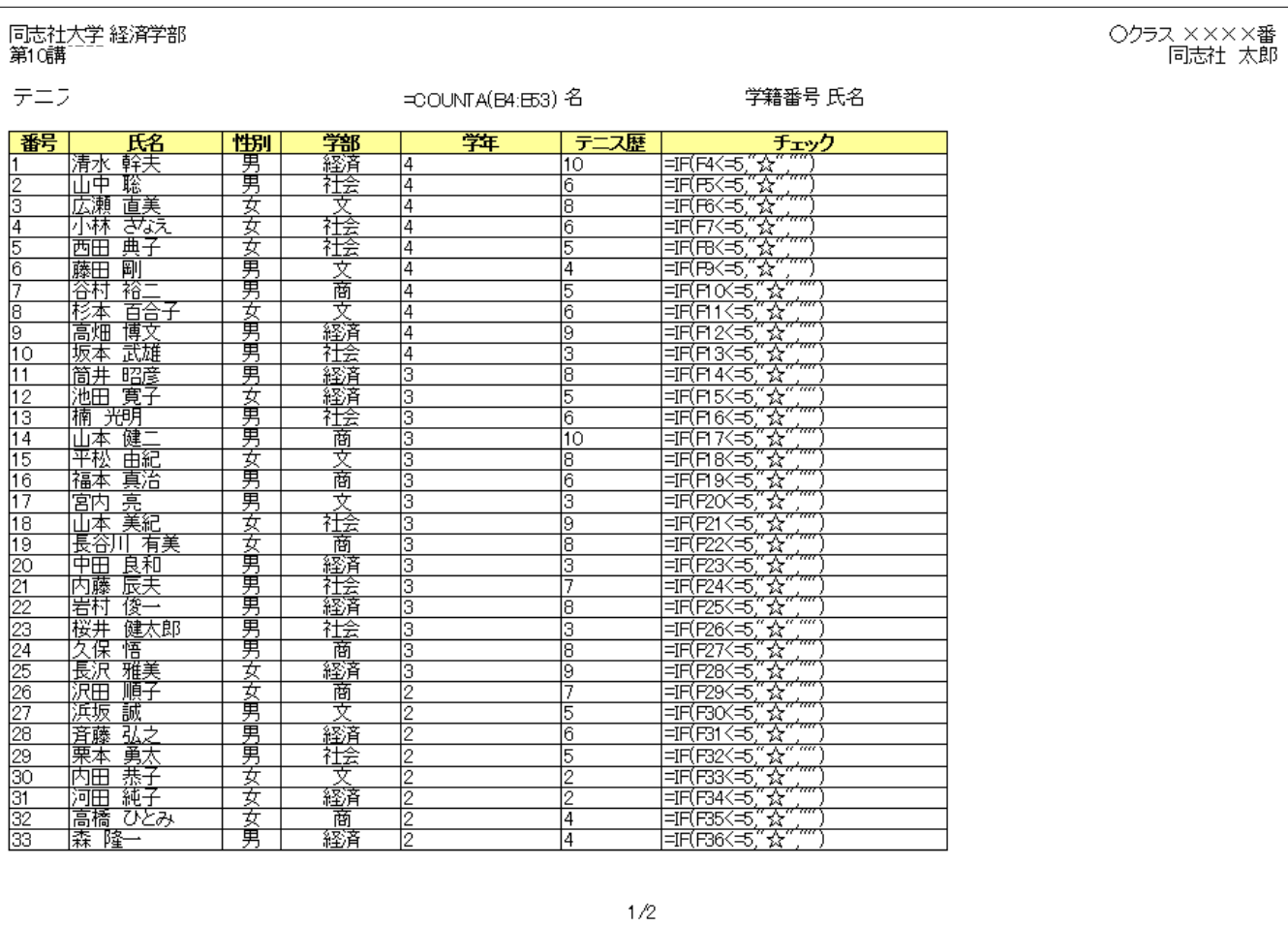

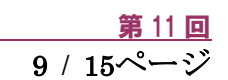

【 2 ページ目 】

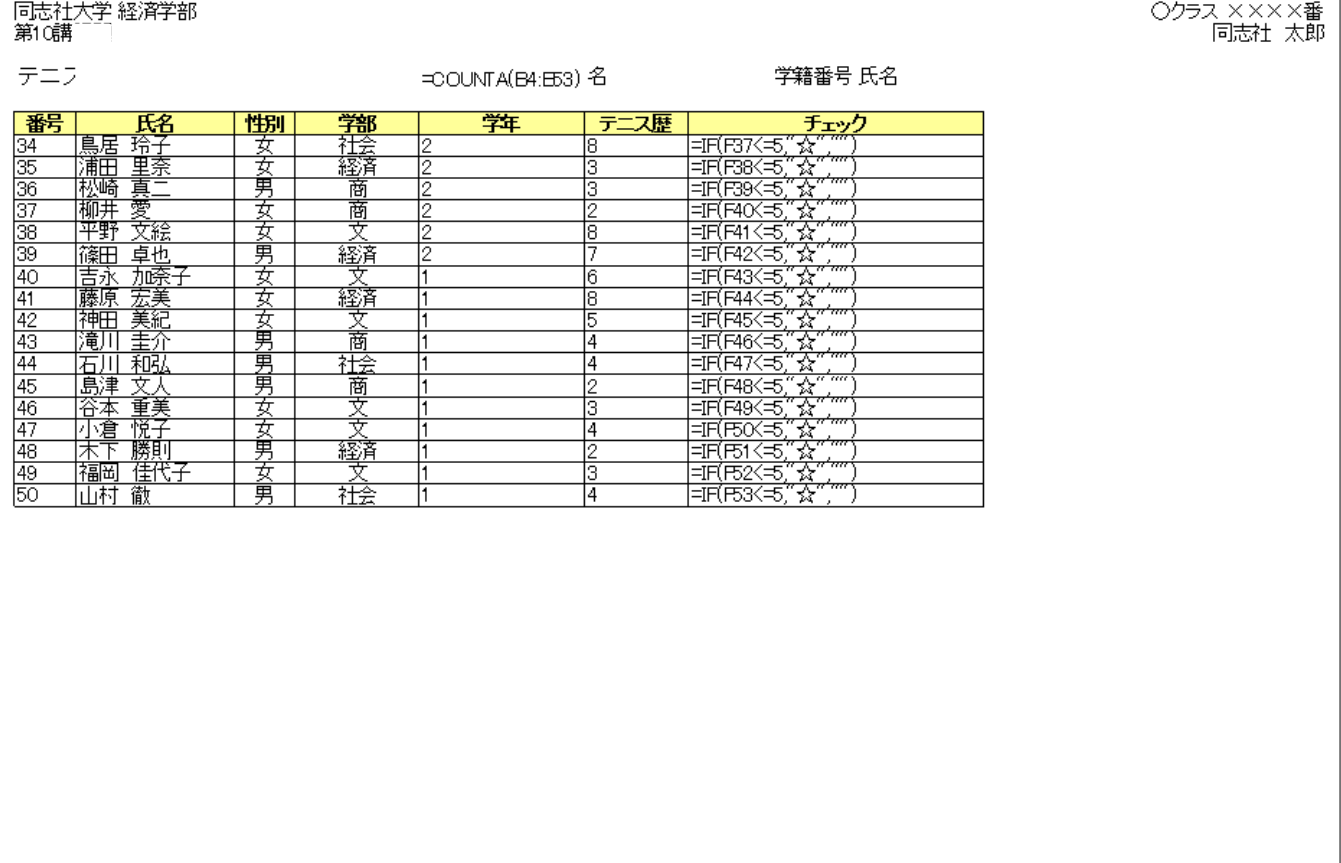

 $2/2\,$ 

同志社大学 経済学部 DIGITAL TEXT

٦

# 11-9 第 11 回 課題

「sports4.xlsx」から次のようなレポートを作成し、「sportskansei.xlsx」という名前で保存し、印刷せよ。 (第12 回で使用)

フッターに使用する図は、ネット上の図を「[sportslogo.jpg](http://www1.doshisha.ac.jp/~digitext/data/sportslogo.jpg)」をダウンロードしておくこと。 その他、1 ページに納まるように、行列・図などのサイズを調整すること。

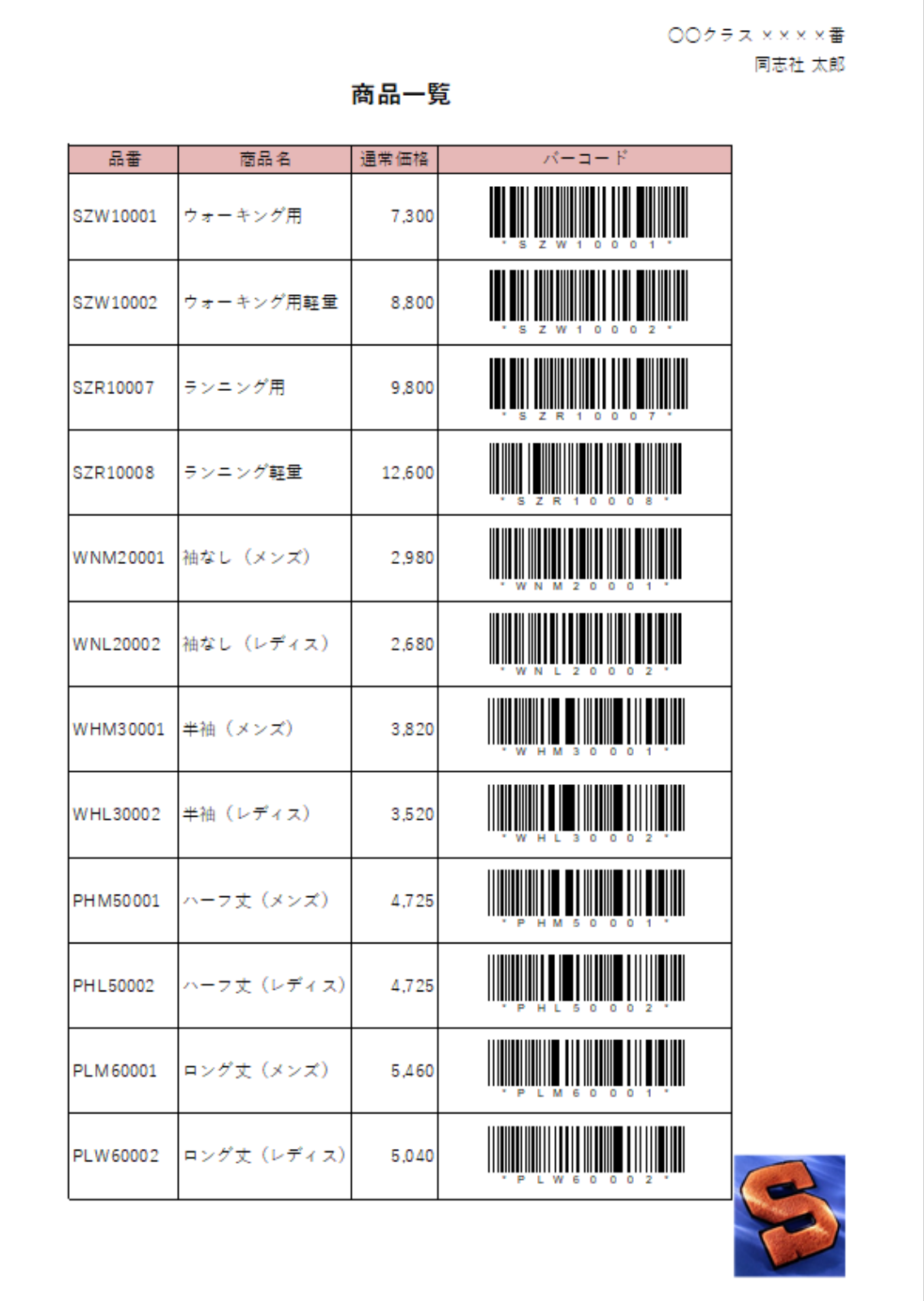

同志社大学 経済学部 DIGITAL TEXT

2024 年度 キャリアアップコンピューティング おおし おおし おおし かいかく 第11 回

# < 参 考 >

## バーコード

品番に対応するバーコードを作成します。

1. Excel のリボンに、操作に必要なタブを追加します。 [ ファイル ]タブの[ オプション ]ダイアログボックスの[ リボンのユーザ設定 ]で[ 開発 ]に チェックを入れます。

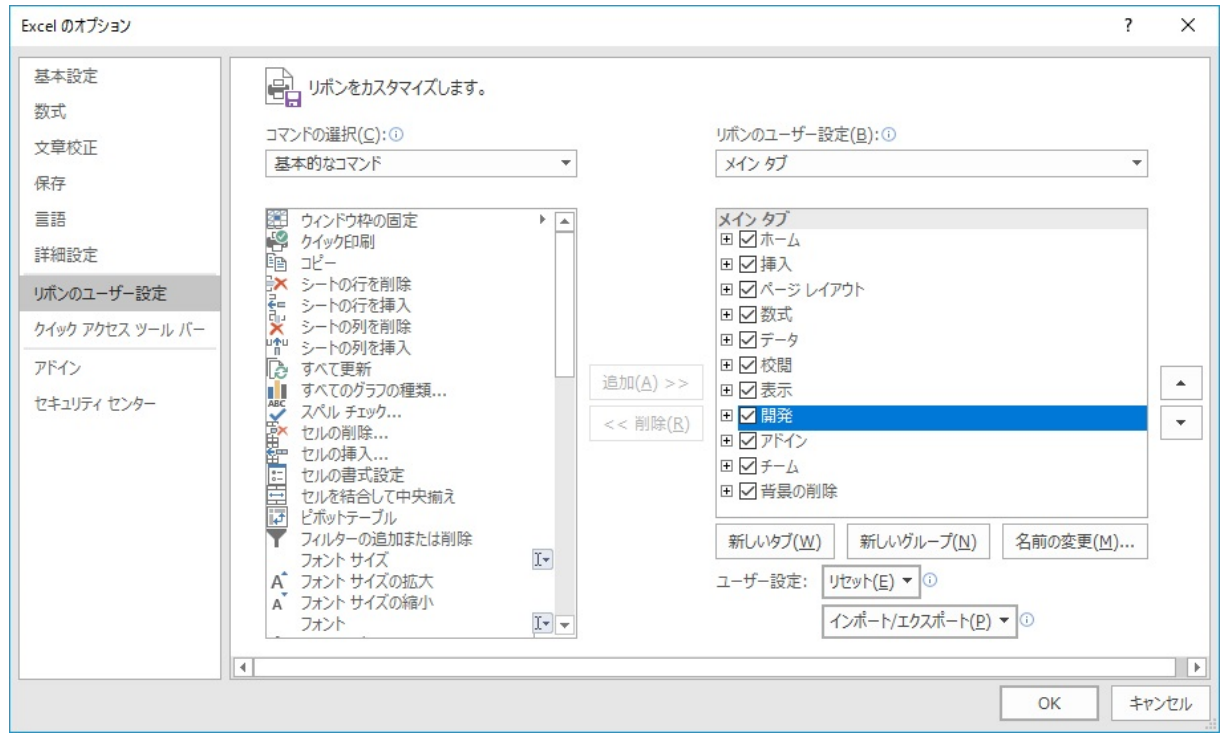

2. バーコードを作成するセルの設定をおこないます。

【D 列】の幅を「30」に【4 行目】から【15 行目】の行の高さを「55」に設定します。

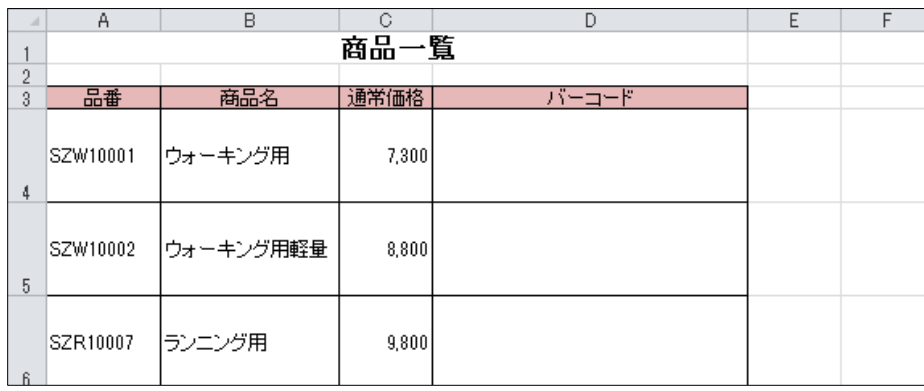

#### 2024 年度 キャリアアップコンピューティング みんしょう しゅうしょう 第11 回

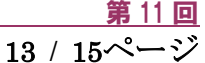

3. [ 開発 ]タブの[ コントロール ]グループの[ 挿入 ]から[ コントロールの選択 ]をクリックします。

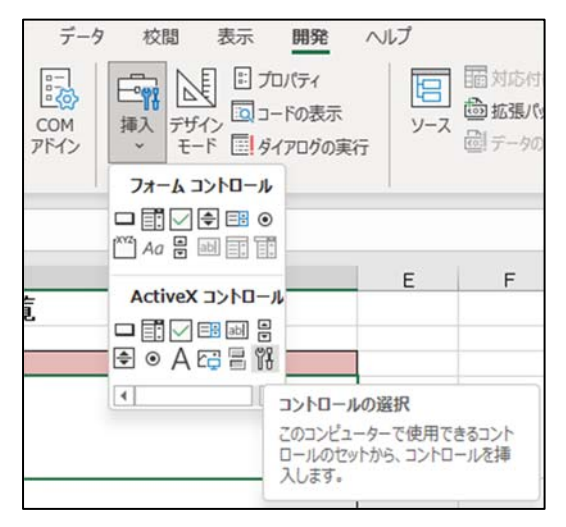

4. 「Microsoft バーコードコントロール」を選択します。

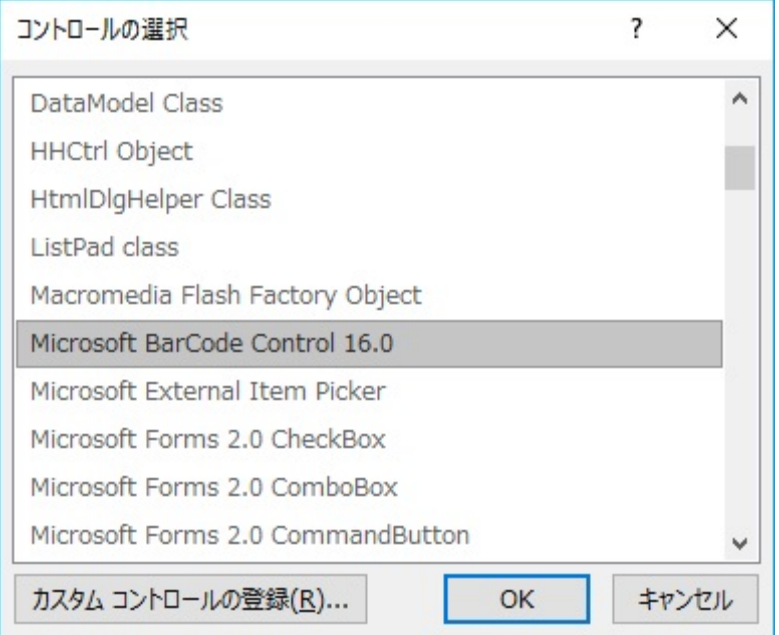

5. セル内に描画します。

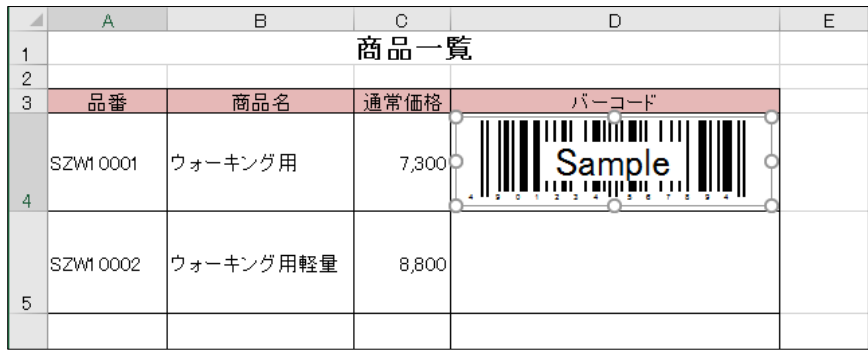

2024 年度 キャリアアップコンピューティング アンファイン アクセス アクセス 第11回

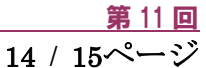

6. 描画したバーコード内を右クリックし、ショートカットメニューから以下の「プロパティ」を選択します。

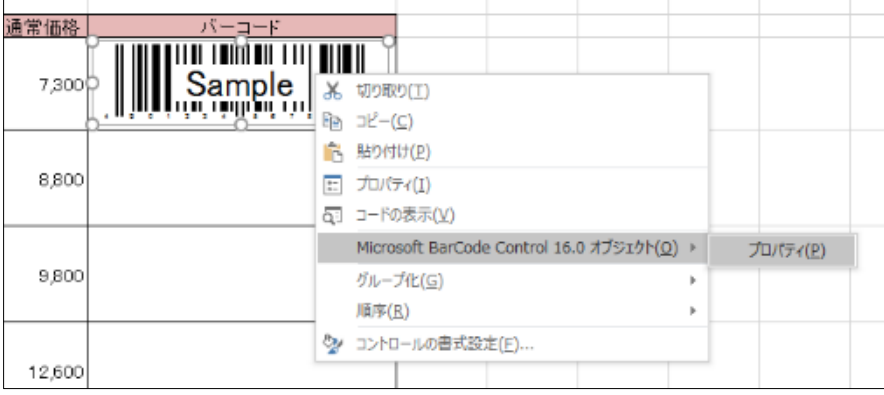

7. スタイルに「Code-39」、データの確認に「スタート/ストップ文字を付加」を設定します。

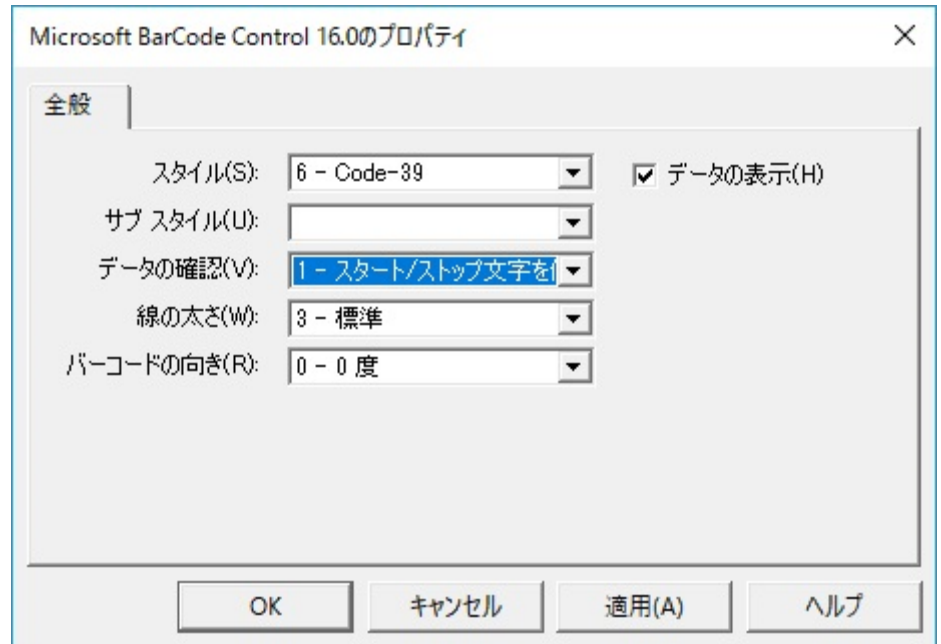

8. バーコード内を右クリックし、ショートカットメニューから「プロパティ」を選択します。

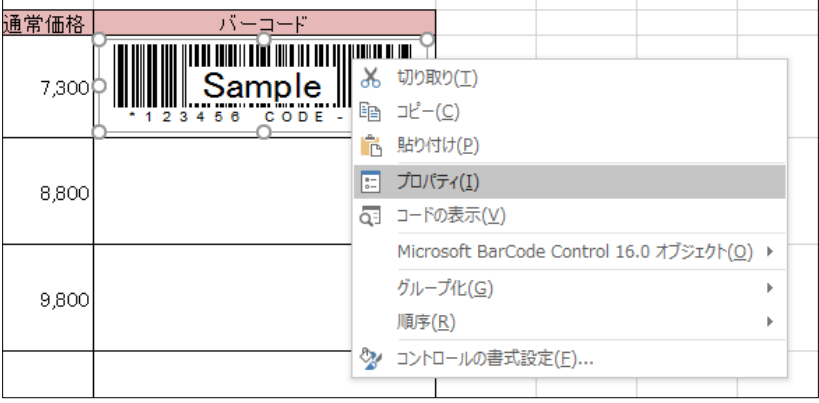

2024 年度 キャリアアップコンピューティング おおし おおし おおし かいかく 第11 回

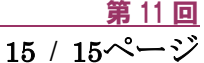

9. 「LinkedCell」に品番を参照させるセル番地を入力し、「Value」のボックスをクリックすると品番が認識さ れます。

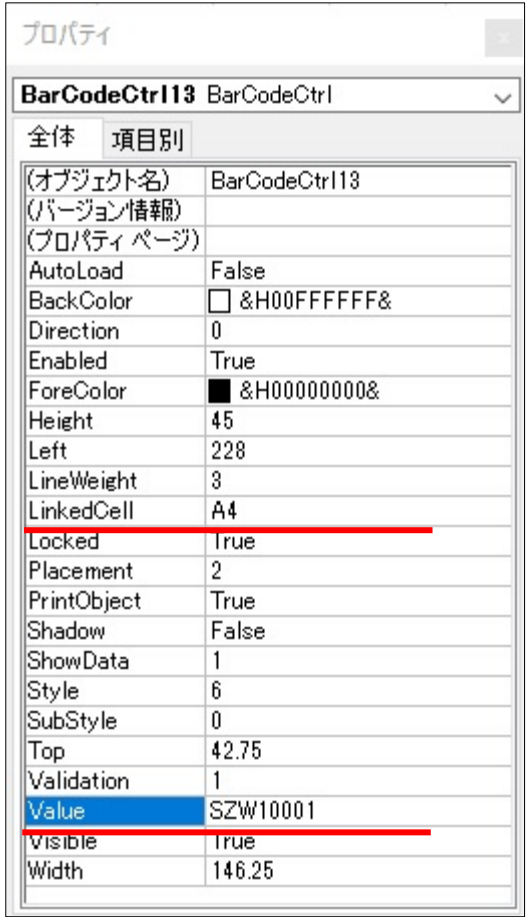

10. [ コントロール ]グループの[ デザインモード ]をオフ(グレーでない状態)にすると、バーコードが 完成します。

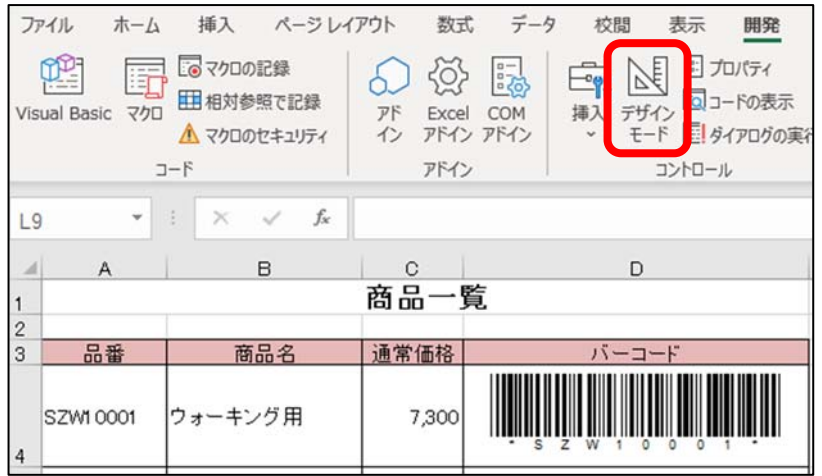

※ 再度バーコードを編集するには[ デザインモード ]をオンにします。

[デザインモード ]では、バーコードのサイズ変更も削除もおこなえます。

同志社大学 経済学部 DIGITAL TEXT